## **Step 4: Download DICOMs or NIFTI**

## **a) Open MR session:**

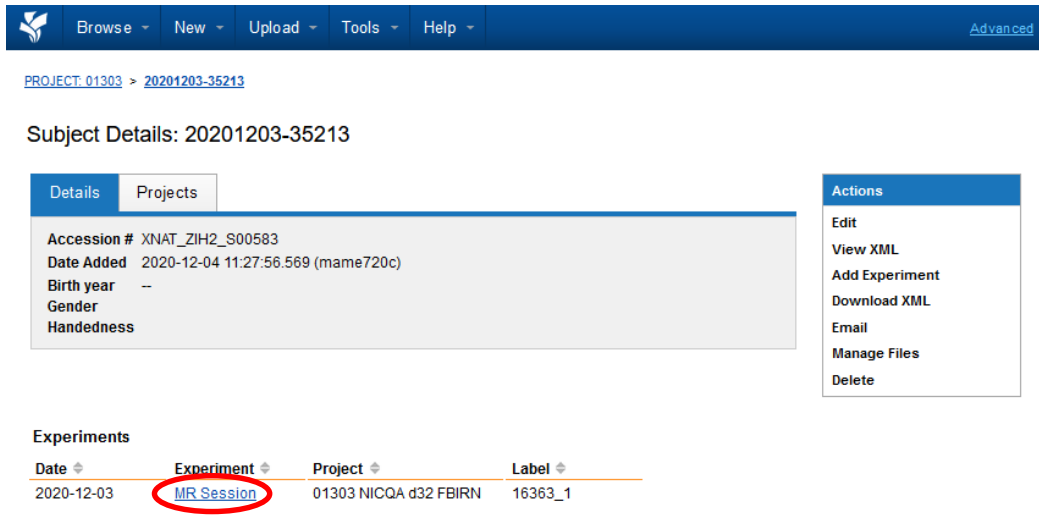

## **b)** Click on , Download Images<sup>®</sup>

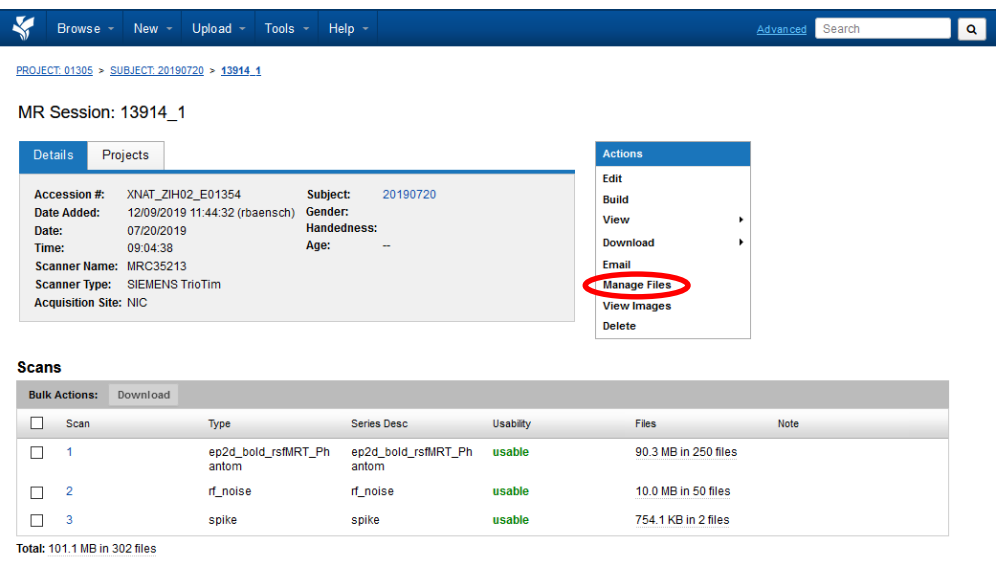

**E** History

## **c) Click on Download**

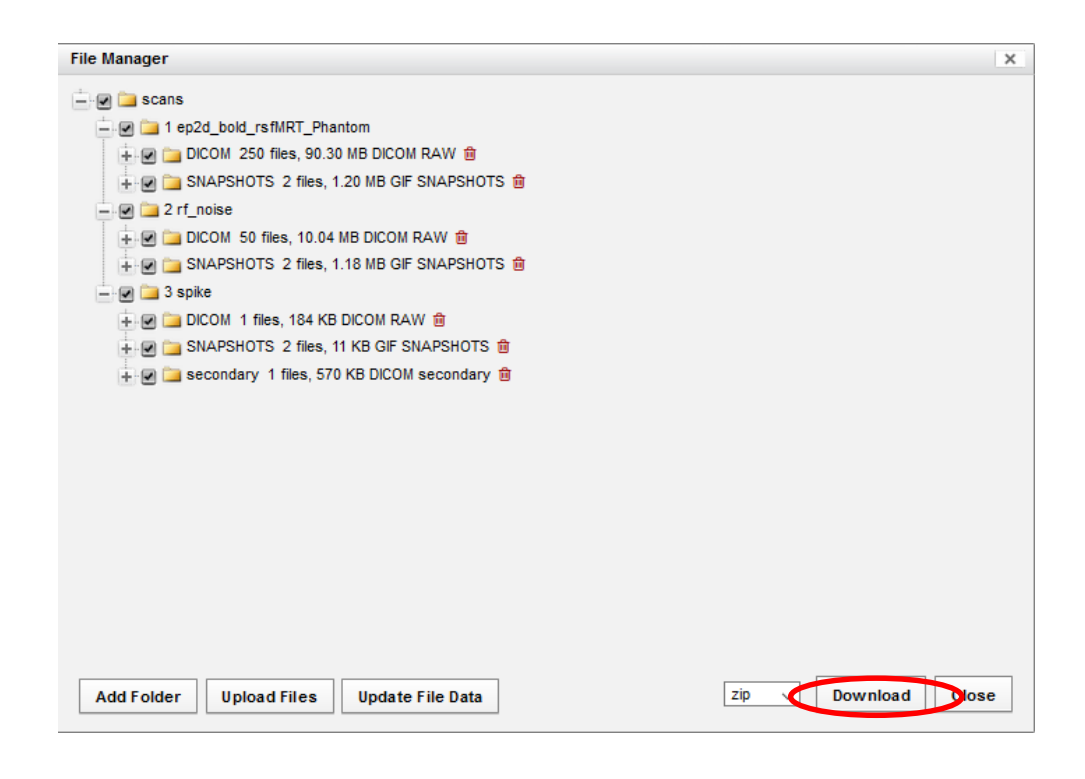

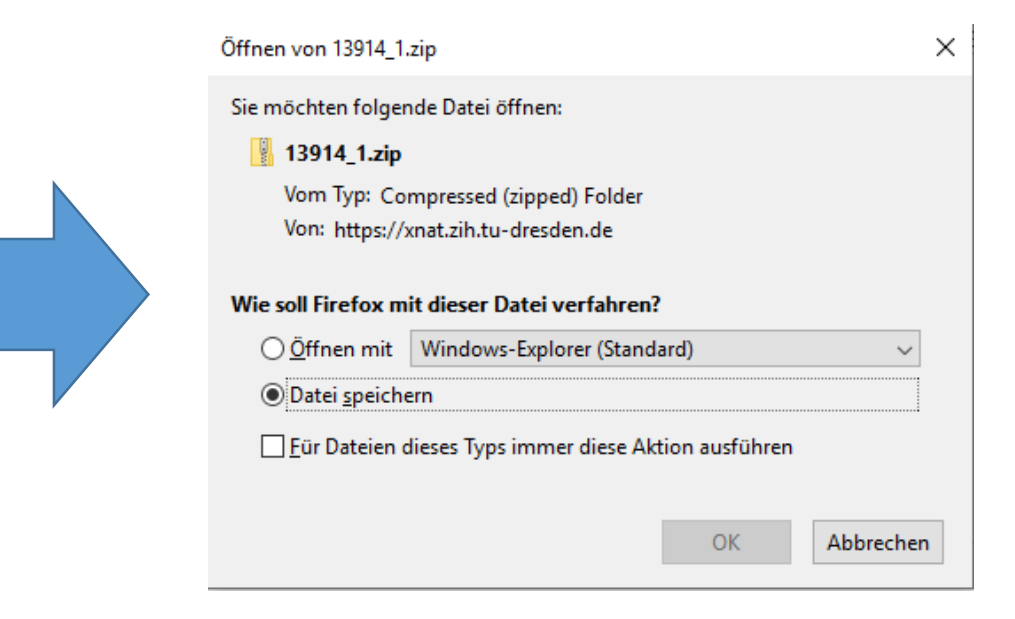